## **Delete Site**

Users with **Provider Setup** Administrative Role can **delete** Sites in their agency. Before attempting to delete a Site, users will also need to ensure that the Site is not associated with any Programs. To know more about changing or updating any Programs associated with the site please [click here](https://www.therapglobal.net/user-guide/english-user-guides/update-delete-program/).

**herap**<sub>Global</sub>

Person-Centered. Data-Driven.

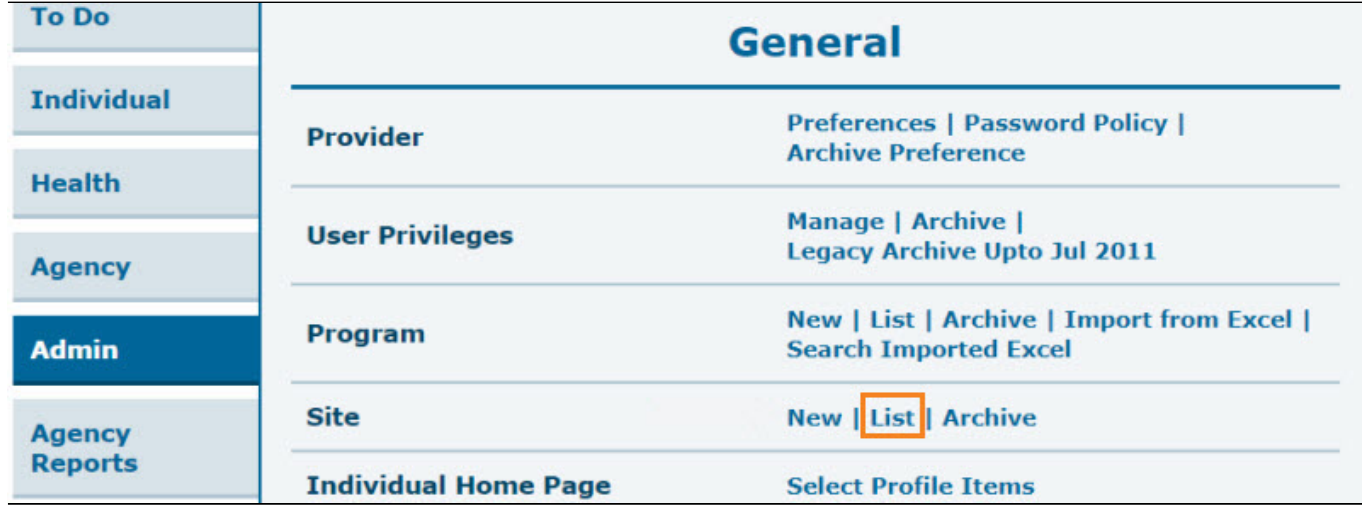

1. Click on the **List** beside **Site** row in the **Admin** tab.

2. In the **Site Search** page, select the **Site** you wish to delete. You may enter the name of the site in the **Filter** field to narrow down the list.

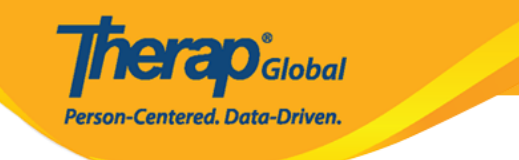

## Site Search

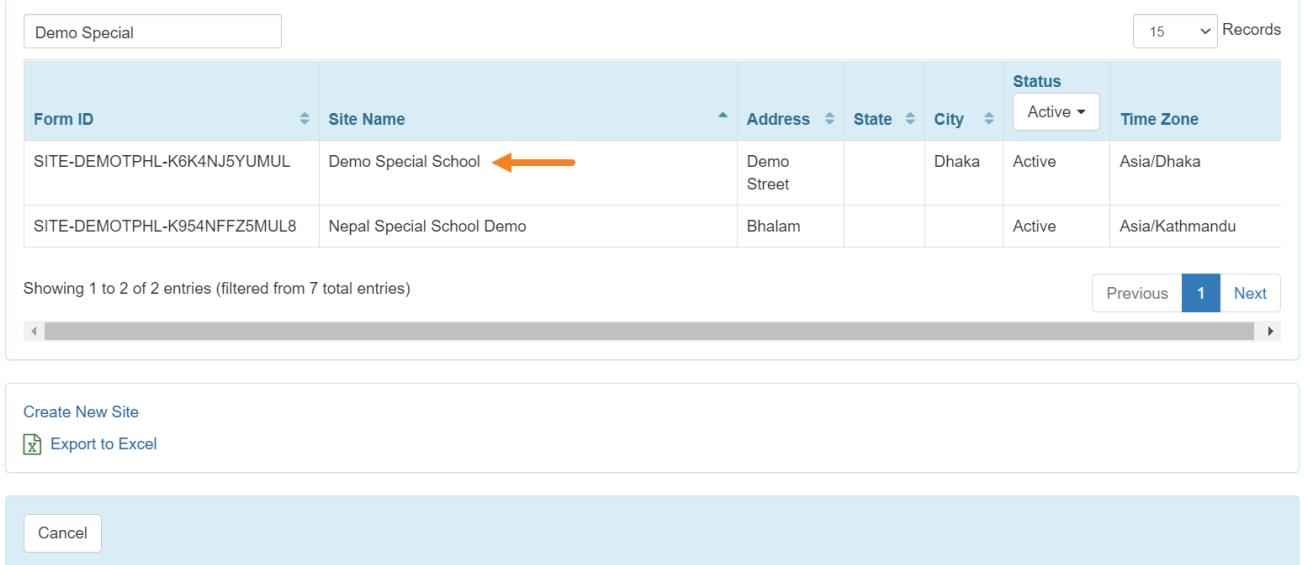

3. At the bottom of the Site's **Update/Delete Site** page, click on the **Delete** button to delete the Site.

**Note**: Delete button will be unavailable if there are programs which are still associated with the *site*.

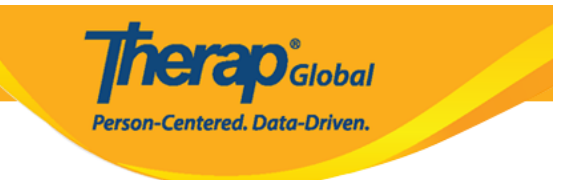

## Update / Delete Site Active o

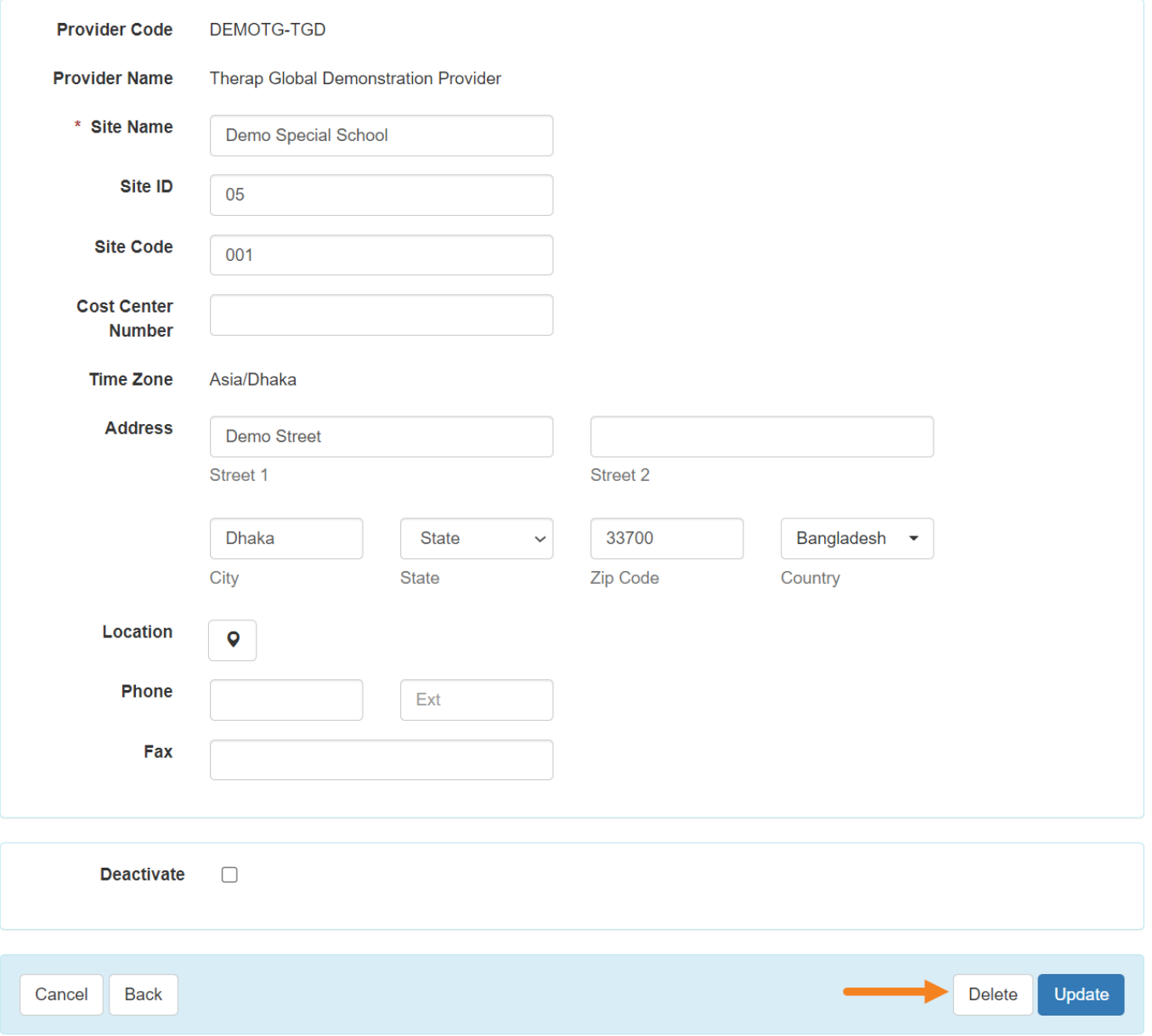

4. Click on the **Yes** button to Delete the Site.

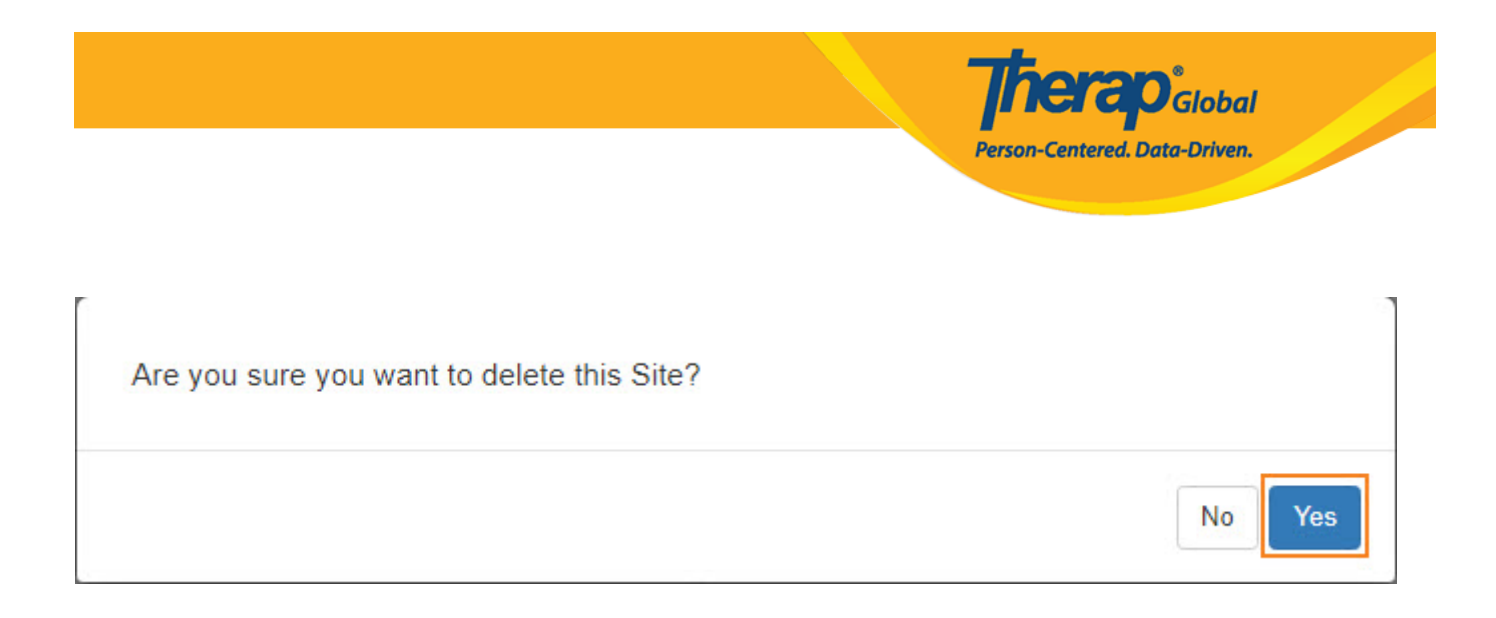

## You will see a message "**The form has been successfully deleted**".

**Site Search** 

The form SITE-DEMOTPHL-LE84NDCZB842P has been successfully deleted